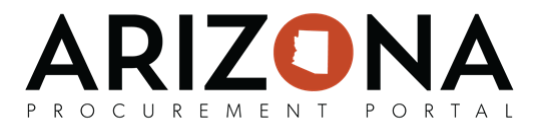

## Updating Items on an Existing Catalog

This document is a quick reference quide for contract owners who need to update items on an existing catalog in the Arizona Procurement Portal (APP). If you have any questions, please contact the APP Help Desk at [app@azdoa.gov](mailto:app@azdoa.gov). Additional resources are also available on the SPO website: https://spo.az.gov/.

The purpose of this guide is to provide instructions for Contract Owners on how to update items on an existing catalog, i.e. Pricing.

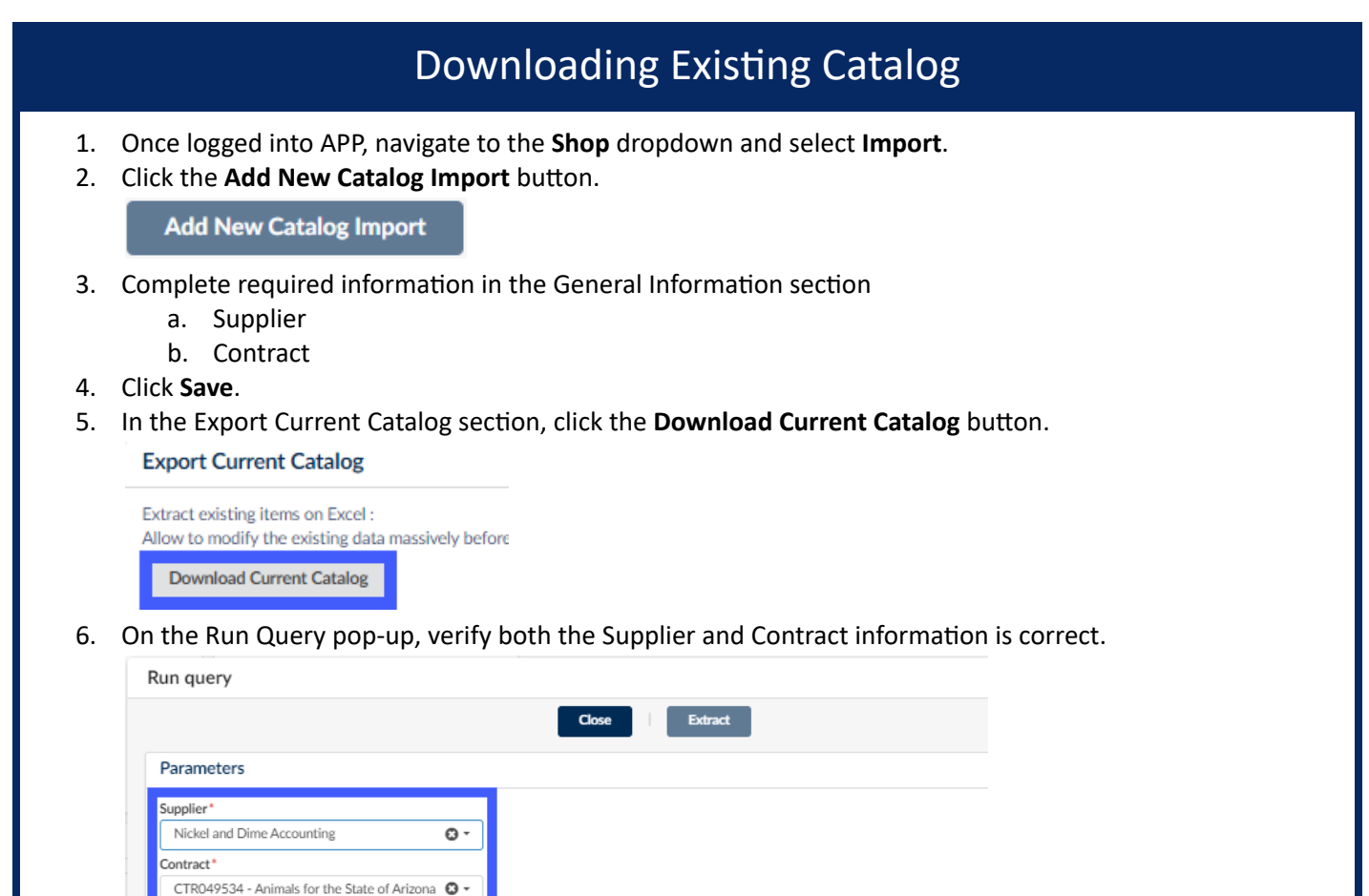

7. Click the **Extract** button.

**Extract** 

- 8. Open your catalog export.
- 9. Click the **Close** button.

Note: Use the information on the catalog export to copy into your Import Template (steps in next section). The **column tles are the same. However, the placement differs. Verify you copy the informaon into the correct column.**

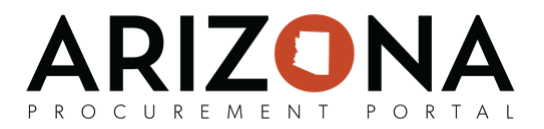

## Completing the Catalog Template

For proper functionality, users must copy the current catalog items (file downloaded with steps above) into the Import Format File. All required information must be copied and pasted in the correct fields to prevent errors.

- 1. Download the Import Format File by clicking the **Export Import format file** button.
- 2. Open the Import Format File.
- 3. Copy the information (from your existing catalog export) into the following columns, make updates where needed:
	- a. Product Short Description (Column A)

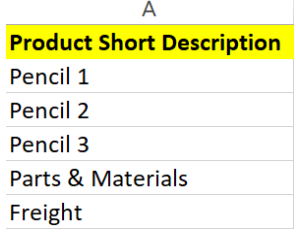

- b. Product Code (Column D)
- c. Commodity Code (Column E)

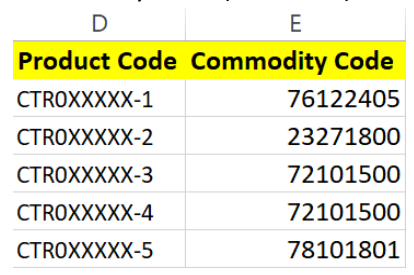

- d. Item Short Description (Column K)
	- i. This should match your Product Short Description previously entered.
- e. Vendor Item Ref No. (Column L) This should match your Product Code previously entered.

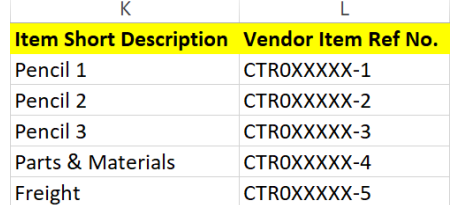

Note: This step is vital in modifying the catalog. If done incorrectly, the export will not work as designed. Also, verify there **are no duplicate lines as the upload will only modify one line.**

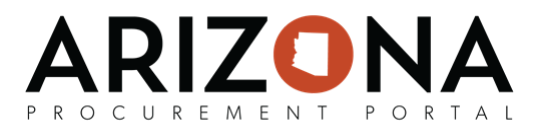

f. Validity Start Date (Column N)

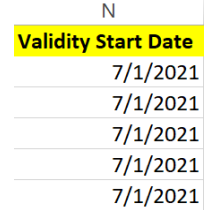

Note: Do not include a Validity End Date. The blank column will ensure that the date automatically populates with the initial **end date when uploaded into APP.**

- g. Retail Price (Column Q)
	- i. Enter new Retail price if updating price on catalog.

Note: All of the pricing data in this column must be formatted as a number or currency in order to be recognized. If not, you **will encounter an upload error.**

h. Currency (Column R)

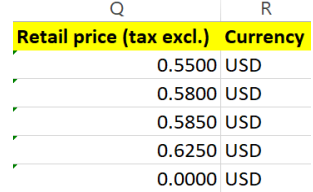

i. Unit [of Measure](https://docs.google.com/spreadsheets/d/1B5Va9iVE2MTPwHN4iKILS30ZHfexRKmj/edit?usp=sharing&ouid=112345975783008548813&rtpof=true&sd=true) UOM (Column AD)

**AD** 

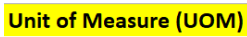

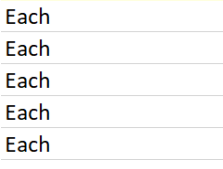

j. Item Tag (Column AK) - Optional

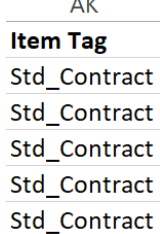

Note: 'Std\_Contract' must be entered if there are editable line items. If an item requires the STD\_Contract release tag, a zero **price must be entered in order for APP to recognize the row.**

4. Once the spreadsheet is completed, select **Save As** and save the file to your computer.

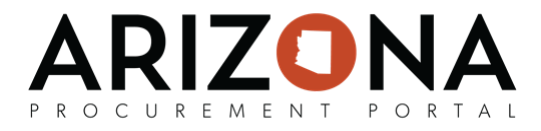

## Uploading the Catalog

1. To import the updated catalog, click the **Choose File** button under the Import Catalog section.

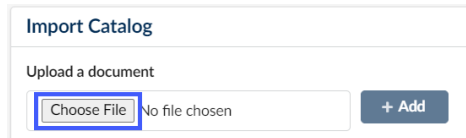

- 2. Select the file from your computer.
- 3. Next, click the **+ Add** button.

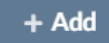

4. Once the file has been uploaded click the **Submit** button at the top of the page.

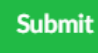

5. Verify there are no errors on your items.

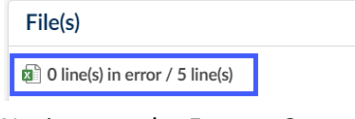

- 6. Navigate to the Format Control Tab.
- 7. Expand the Import Statistics section.
- 8. Confirm the number of lines being imported and ensure there are no Blocking Lines with Anomalies.

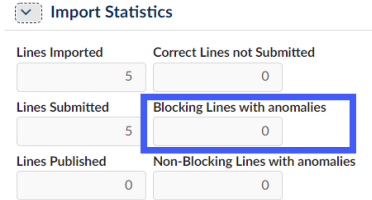

Note: Any data in this field causes errors that will produce blocks during the final stages of this process. If you **find data, Cancel Import and review the data file for discrepancies.**

9. Next, click **Submit all Valid lines**.

**主 Submit all valid lines** 

- 10. On the popup click **Ok**.
- 11. Verify all your lines have been submitted.

**Lines Submitted** 5

12. Next, click the Validate Format Control button at the top of the page.

**Validate Format Control** 

13. Navigate to the Catalog Comparison tab.

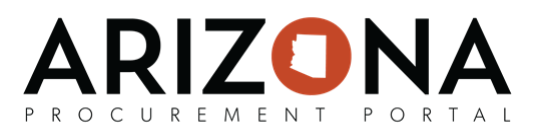

14. Verify all your lines are listed and the information is correct.

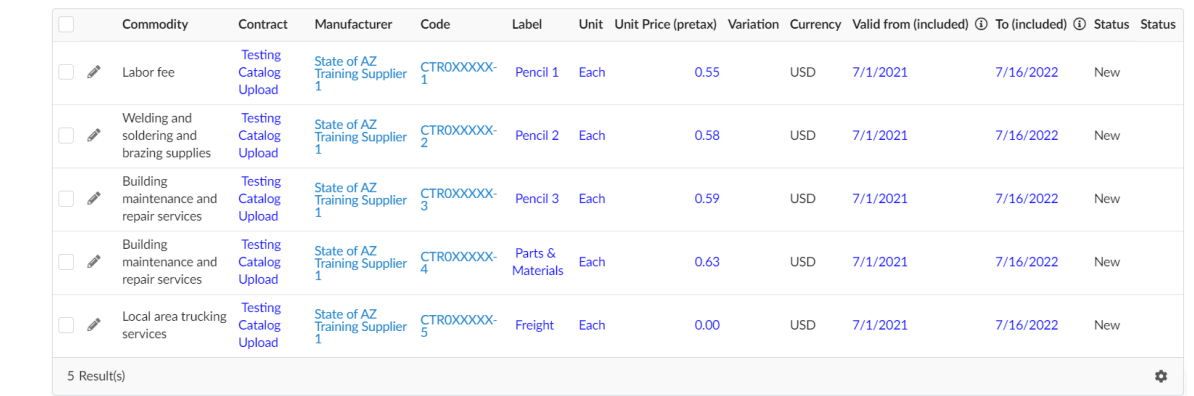

15. Once complete, click the **Publish** button at the top of the page.

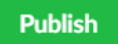

16. At this time your catalog has been updated. Users are now able to go into their contract and view all updated items.